## **PAS Enquiry - Clinic Enquiry**

## **Clinic Enquiry**

This function will allow you to select and view the status of a particular clinic e.g. how many patients are booked, available slots and view any session messages.

From the PAS OP BASIC MENU (**M P O B**) select CLINIC ENQUIRY (**H O C E**).

Enter the **Diary Code** of the clinic you wish to view. If you are unsure of the diary code type the first 3 letters of the Consultants surname then press the **F1** key to give you a list of diary codes for the hospital.

Enter the date of the clinic you wish to view. This can be entered in any of the following ways:

**T** or **Return** for **Today**. **T**=**1 D** (Days), **T**=**1 W** (Weeks), **T**=**1 M** (Months), **T**=**1 Y** (Years) for a date in the future. **T**, minus–**1 D** (Days), **T**, minus–**1 W** (Weeks), **T**, minus–**1 M** (Months), **T**, minus–**1 Y** (Years) for a date in the past. **Y** for Yesterday.

Or by entering a date required e.g. 0 7 1 2 2 0.

Your screen will display 3 clinic dates, - any '**Session Messages**' will be displayed on this screen, for example Cancelled.

Select the date you wish to view.

If the date you choose is in the **future** you will be offered 3 options:

- 1. Follow-up
- 2. New
- 3. Follow-up/New.

Select the option you wish to view, you will then be taken to the "**Display Session**" screen. Slot codes are explained in the [PAS Outpatients - Clinic slot codes](https://elearning.cornwall.nhs.uk/site/kb/article.php?id=123)

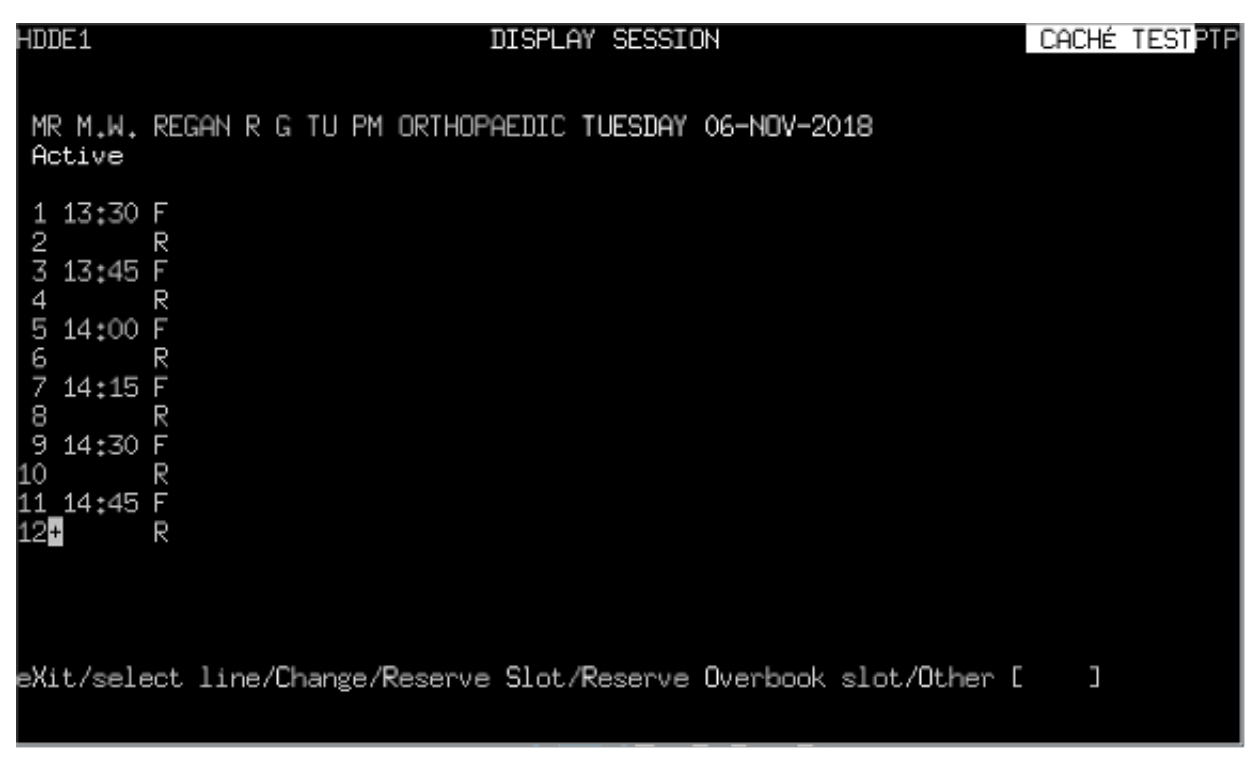

In example above **+** next to the line/slot number indicates later time slots to view. To scroll down, press the **Ctrl F3** keys.

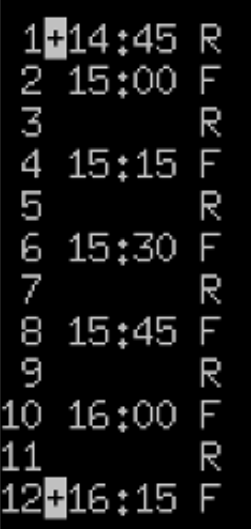

In example above, note two plus **+** signs, this indicates time slots earlier and later are available to view. Press the **Ctrl F3** keys to scroll down, press the **Ctrl F2** keys to scroll up.

If you select a clinic in the past it will display attendance and outcome for appointments.

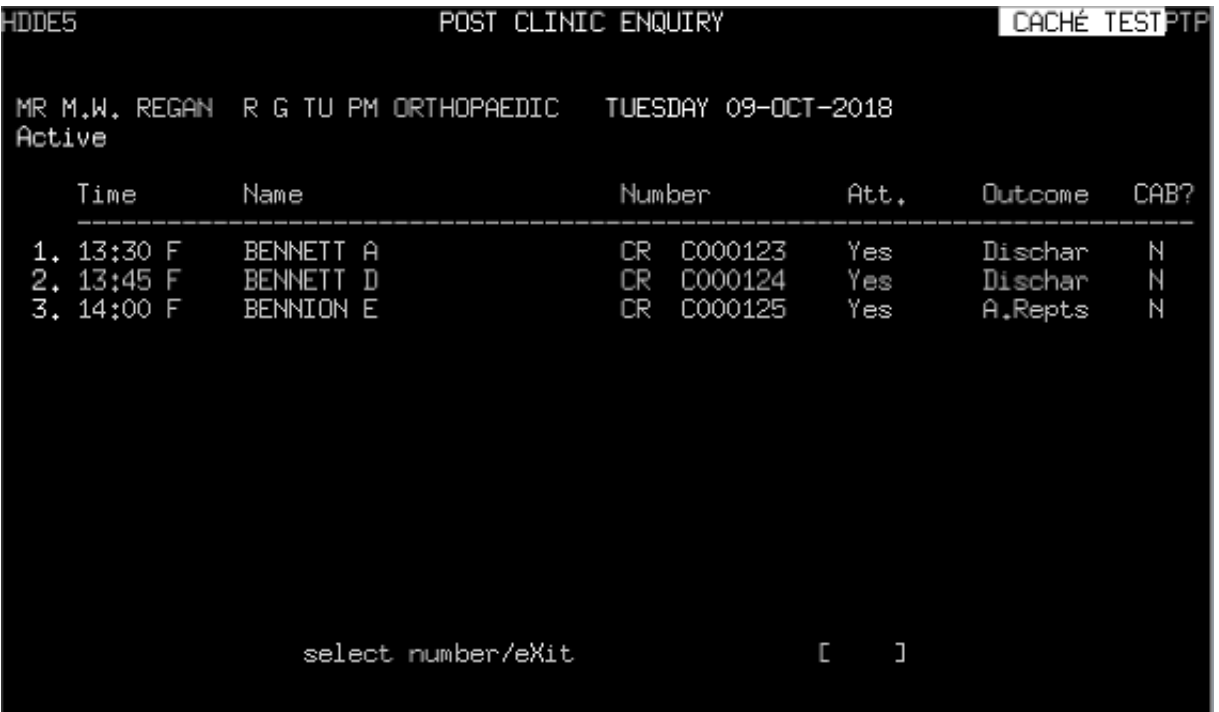

If you wish to view both future and past clinics, you **must** select a future clinic to allow you to move between future and past clinics. Use the **P g D n**, **P g U p** keys to navigate between each session.

Online URL:<https://elearning.cornwall.nhs.uk/site/kb/article.php?id=92>